## **Installing the License Server**

This page details how to download and install the Chaos License Server for Chaos products.

## **Overview**

The Chaos License Server is a secure way to license products online. It is a highly-encrypted centralized online system that manages licenses for all your systems. Additionally, the Chaos License Server allows users to "borrow" licenses from their online accounts and work offline without having an internet connection or a hardware dongle for up to 14 days at a time. For more details on how the Licensing System works, please see the [License Setup](https://docs.chaos.com/display/LIC5/License+Setup) page.

For instructions on creating a fail-safe for unexpected server downtime, setting up a silent installation with a predefined set of instructions, controlling the License Server through the command line, and many more, see the [Advanced usage](https://docs.chaos.com/display/LIC5/Advanced+usage) page.

The License Server is installed automatically with all Chaos products. If you need to download and install it separately, please follow this **Installation Process**.

### **Installation Process**

This process follows the steps for downloading and installing the Chaos License separately from any Chaos product.

#### **Download the Installer**

1

Download the **Chaos License Server** installer from the Downloads section of the Chaos website. Log in to access it. Download the latest version of the License Server and open the file.

[Download the License Server](https://download.chaos.com/?platform=47&product=48)

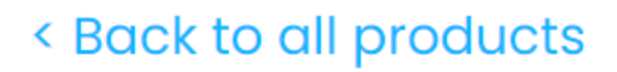

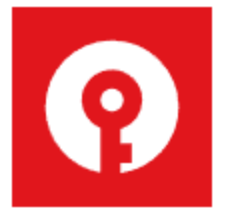

# **License Server 6.0.1**

Official release · May 1, 2023

#### 2 **Run The Installer and Accept the EULA**

On the Linux OS, please use your local user with the **sudo** command instead of the root user to run the installer. Please read carefully the **License Server Agreement**. Click on **I** 

**accept the Agreement** when done. Then you can click on **Install** to start the installation. If you want to modify the installation, click on the **Advanced** button.

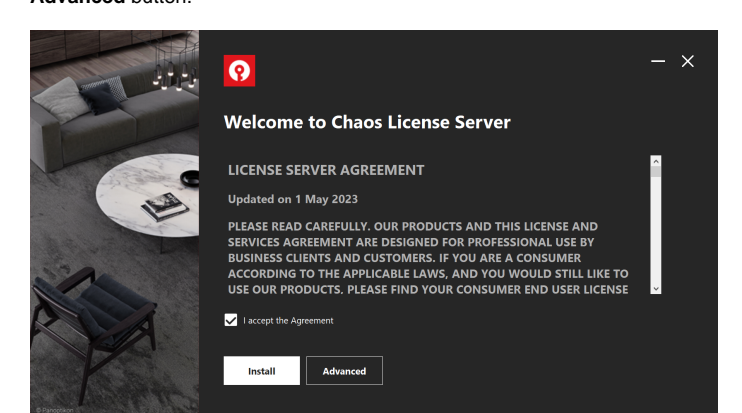

#### **Advanced options**

The **Advanced** installation provides the following additional options:

**Destination directory** – Allows you to enter a custom license server install directory.

**Add firewall exception** – Enabling this option allows the default licensing port (TCP 30304) in the firewall. If you disable it at this step, you will need to manually [add firewall exceptions](https://docs.chaos.com/display/LIC5/Manual+Addition+of+Firewall+Exceptions) later.

Once you are happy with your setup, click **Install** to begin the installation. The **Help** button takes you to this documentation.

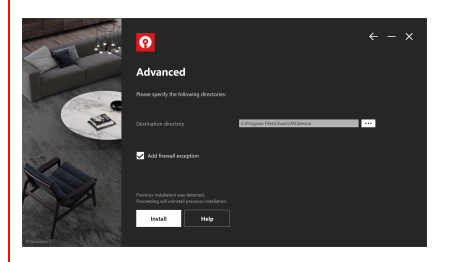

Windows Default Install path - C:\Program Files\Chaos\VRLService

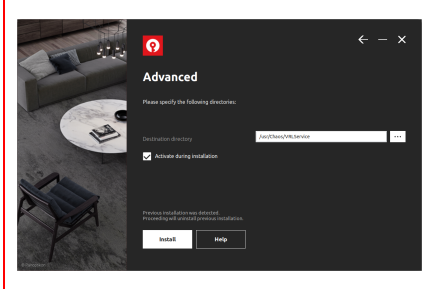

Linux Default Install path - /usr/Chaos /VRLService

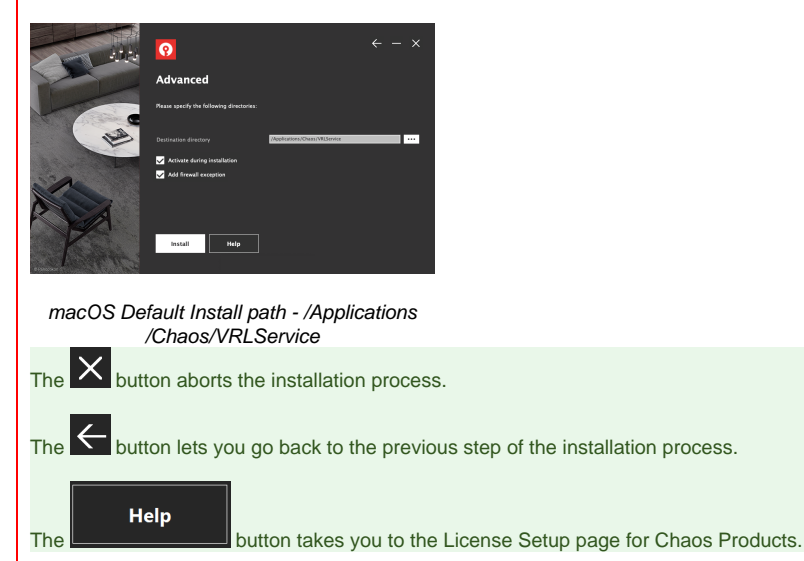

## 3

#### **Complete the Installation**

If any applications associated with the License Server are open, the installation wizard will close them before attempting installation. Please wait patiently for this process to complete; it might take a few minutes.

After that, the wizard completes the installation. Click **Finish**.

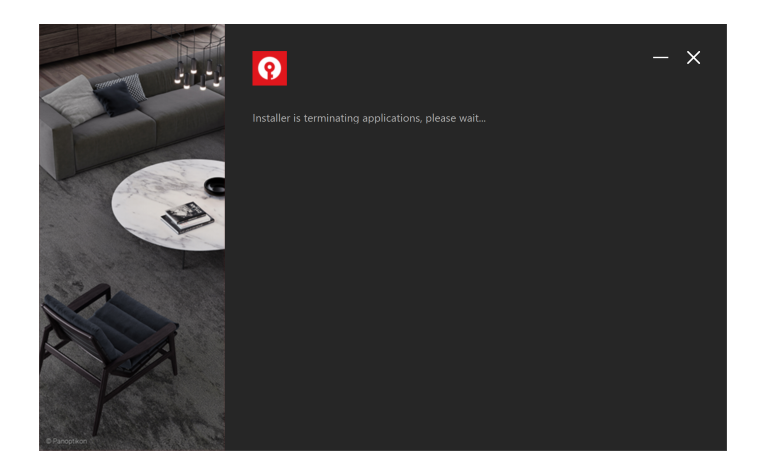

The application is now registered as a service on your machine. You can now **Start**, **Stop**, and **Manage Chaos License Server** from your system. To access these functions:

- For **Windows:** you can use the Start Menu shortcuts, located in the **Start Menu** > **All Apps** > **Chaos**
- For **Linux:** go to Terminal and move to the directory of your **vrlservice.service** file. By default, it is located at **/usr/Chaos/VRLService/bin**. To start the license server, use **sudo systemctl start vrlservice.service**. To stop or check the status of the service, replace the **start** command with **stop** or **status**.
- For **macOS:** use **sudo launchctl load /Library/LaunchAgents/com.chaos\_group.vrol.plist** to start the service and **sudo launchctl unload /Library/LaunchAgents/com.chaos\_group.vrol.plist** to stop the service. These commands are entered in Terminal and will prompt you to enter your macOS user password.

#### 4

#### **Activate the License**

The wizard will automatically prompt you to activate. Enter your Chaos credentials. In case you have forgotten your password, click on the **Forgot your password?** link and it redirects you to a webpage where you can create a new password. The **Other Sign in options** link redirects you to the [Chaos login page,](https://accounts.chaos.com/service_login?prompt=login&return_to=https%3A%2F%2Fapi.chaos.com%2Fservices%2Foauth2%2Foauth%2Fauthorize%3Fclient_id%3Dsso-login%26redirect_uri%3Dhttps%253A%252F%252Faccounts.chaos.com%252Flegacy_login%252Fcallback%26response_type%3Dtoken%26state%3D%257B%2522return_to%2522%253A%2522https%253A%252F%252Fmy.chaosgroup.com%252Flogin%2522%252C%2522code%2522%253A%2522b45b726b-b465-43ee-8042-ab9d9337acae%2522%257D) where you can log in using a Google account, a Trimble account, or a corporate email.

If you don't want to activate the license right now, you can click **Skip** and activate it through your browser later. Keep in mind that you cannot access Chaos products without an active license.

The **Help** button redirects you to this documentation.

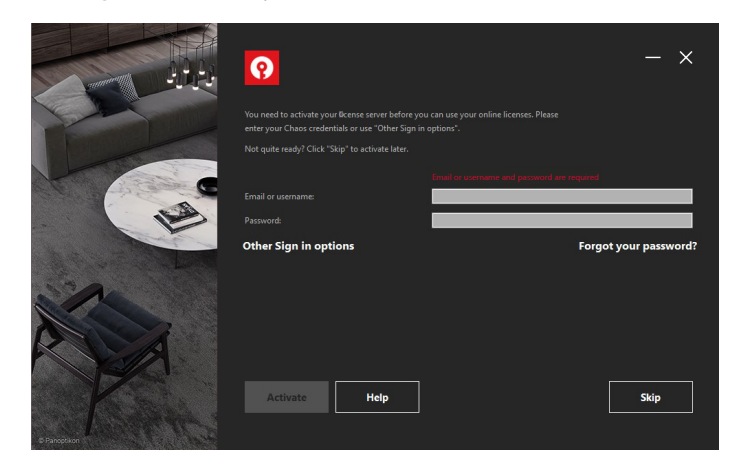

 If you are installing for the first time and you deselected the **Activate during installation** option, a browser window of the Chaos [License Server interface](https://docs.chaos.com/display/LIC5/License+Server+Interface) opens. Click the **Sign in** from the **Online licensing** menu. You are then prompted to enter your username/email and password. Once the activation is successful, you will be able to see the list of your available licenses on the Chaos License Server home page.

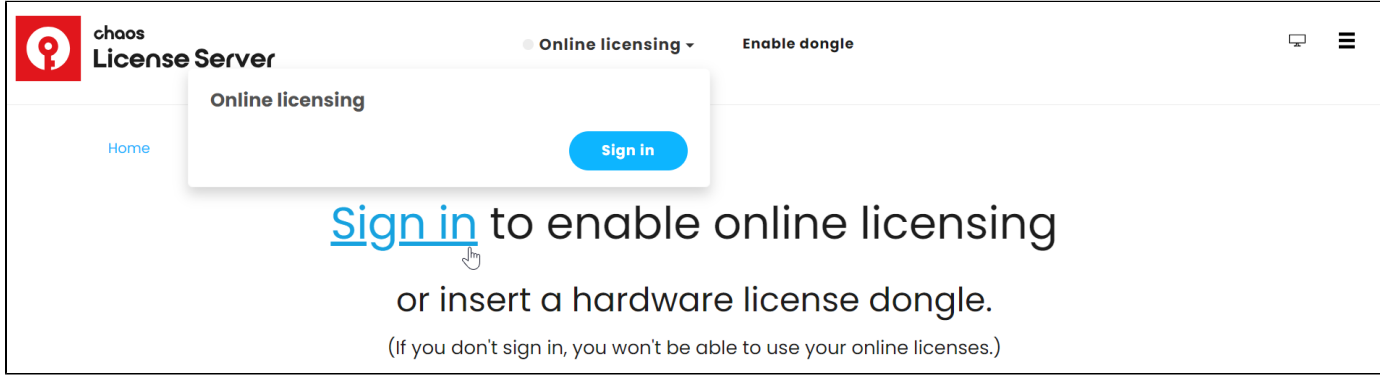

You can always access the License Server activation page by typing **127.0.0.1:30304** in your web browser or through the **Manage Chaos License Server** application installed with the rest of your service functions (e.g. Windows Start Menu).

## **Run Chaos License Server installer safely on macOS Catalina and later**

In macOS Catalina and later, when an app fails to install because it hasn't been notarized or is from an unidentified developer, it appears in **System Preferences** > **Security & Privacy**, under the **General** tab.

Click **Open Anyway** to confirm your intent to open or install the app.

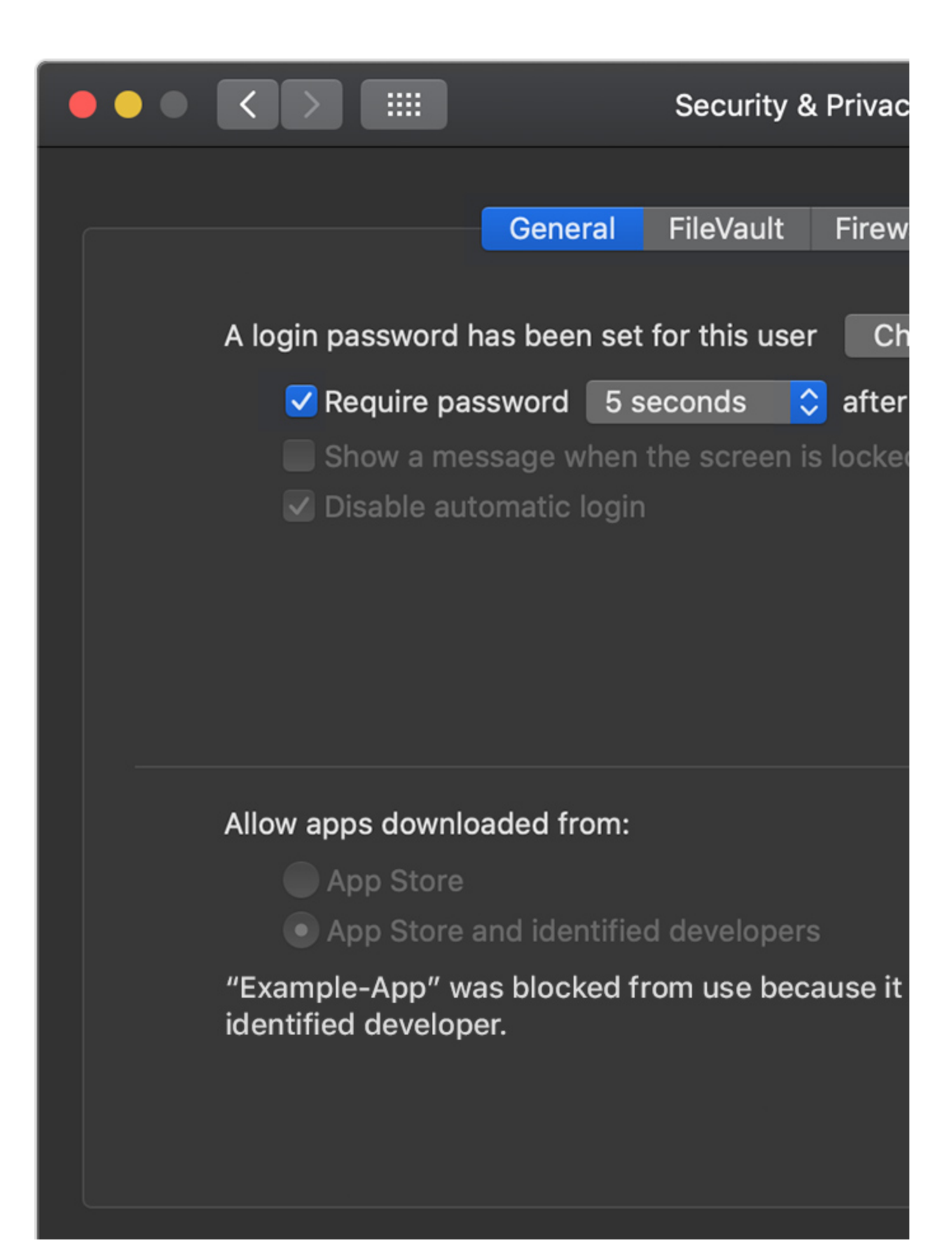

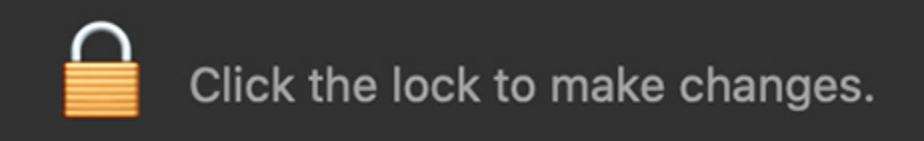

The warning prompt reappears, and you can click on **Open**.

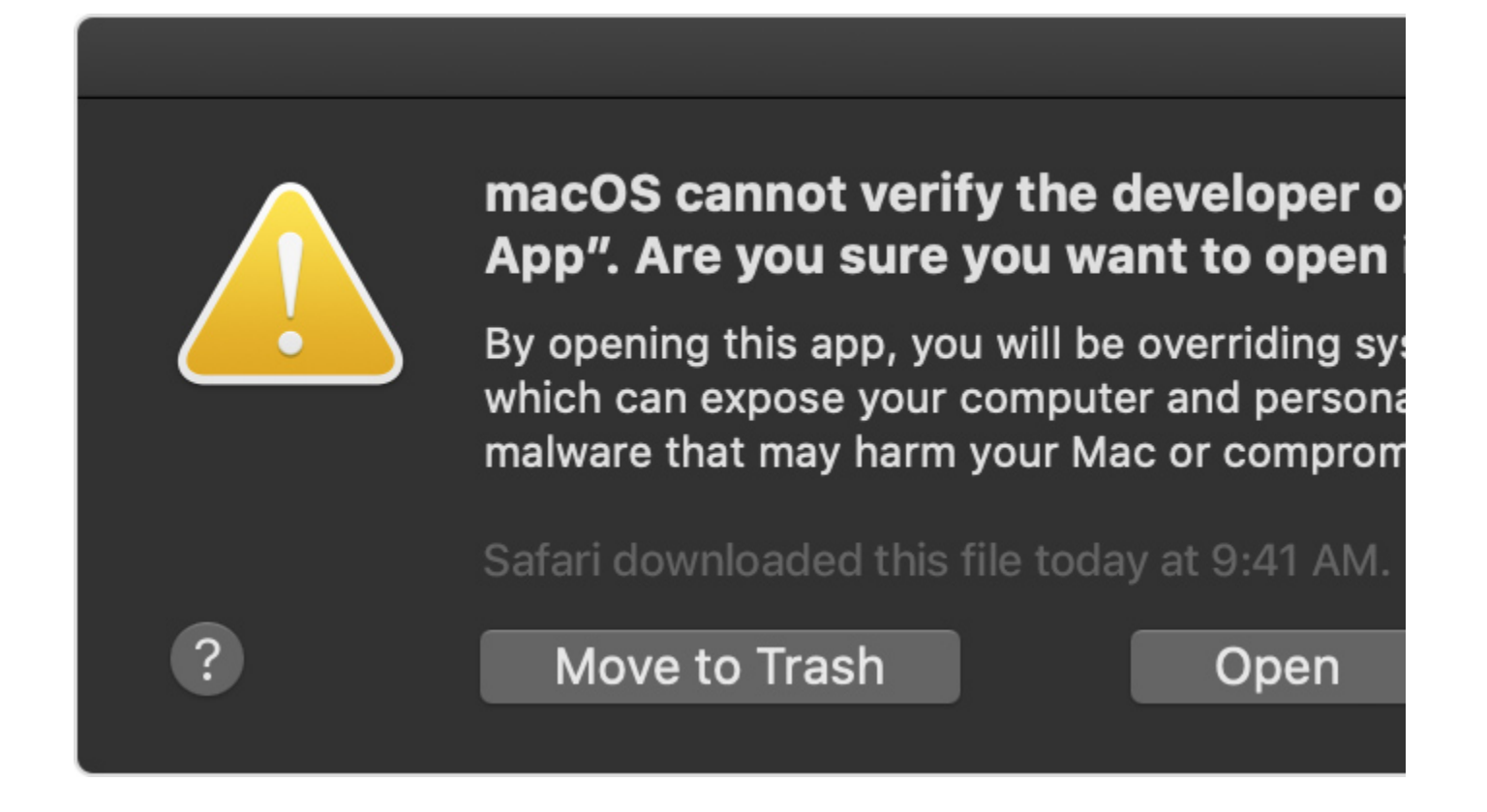

The app is now saved as an exception to your security settings. From then on, you can open the app by double-clicking it, just like any authorized app.

For more information, see Apple's [How to open an app that hasn't been notarized or is from an unidentified developer](https://support.apple.com/en-us/HT202491) article.

## **Silent Installation**

A silent installation allows you to complete the Chaos License Server installation without running the installer's GUI. To complete a silent installation, run the installer via command line:

cgls\_win\_6.0.0.exe -auto

This installs the license server with the automatic preferences and accepts the [EULA.](https://docs.chaos.com/display/LIC5/License+Server+End+User+License+Agreement)

If you want to specify a custom installation directory or choose not to add firewall exceptions, run the installer with the following command:

The **-quiet=1** argument automatically accepts the EULA. You can then select an installation directory and choose whether to include firewall exceptions.

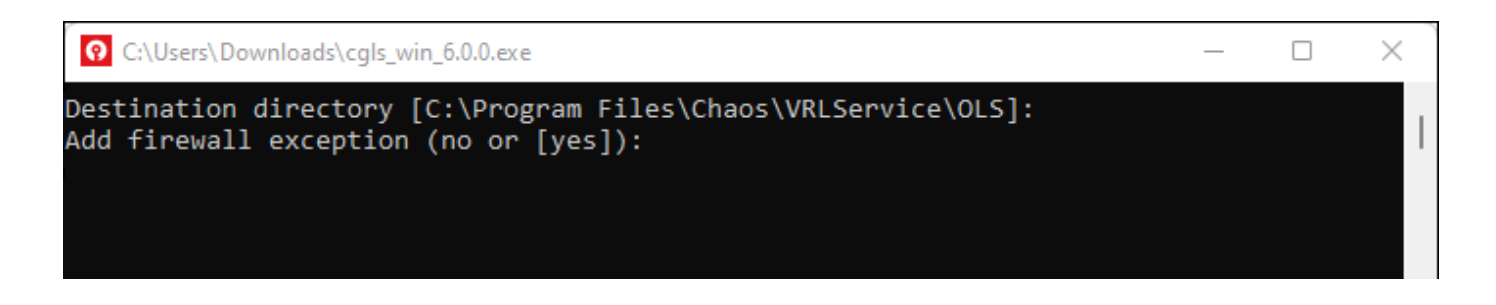

## **Troubleshooting**

If you are having any difficulty installing or running the Chaos License Server, please refer to the [Troubleshooting](https://docs.chaos.com/display/LIC5/Troubleshooting) page.